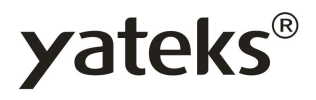

# **Industrial Videoscope**

# Operating Instructions

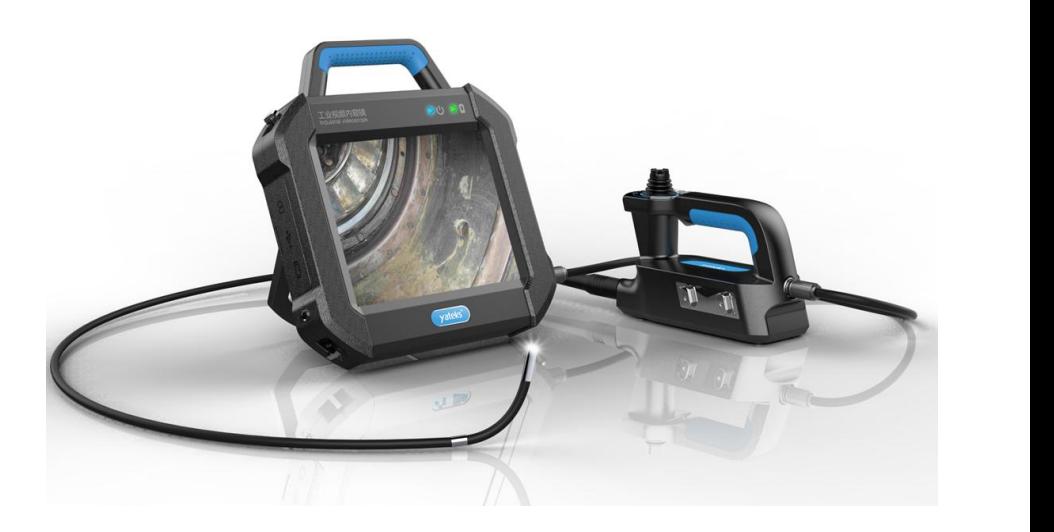

#### **User Instructions**

#### **General safety precautions:**

Please abide by the following precautions when using the device. The information will be presented with notations related to danger, warnings and precautions in each chapter. Do not use improperly.

#### $\wedge$ **Danger**

- 1. Do not use the device to inspect humans or animals.
- 2. Do not use or store the device near open flame or sources of combustion, strong magnetic field or flammable gas. This could result in fire or explosion.
- 3. Do not inspect in a live electrified environment to avoid an electric shock.

### **Warnings**

- 1. Do not repair, disassemble or refit the device by yourself, otherwise InterTest, Inc. hereinafter referred to as InterTest, shall not provide the warranty and repair services.
- 2. Do not let any liquid other than water come into contact with the insert tube, otherwise it may damage the insert tube.
- 3. Please make sure to cut off the power to the device before returning the device to the case for storage or transportation.
- 4. Do not touch the lens at the end of the rotating axis directly while in operation, because it may burn you after use in high temperature environments.
- 5. In case of smoke or abnormal noise, please stop using the device and immediately shut down the device and disconnect the power.
- 6. Do not look directly into the light from the end of the rotating axis of the videoscope to avoid affecting your eyesight.
- 7. If an abnormality in the angular adjustment is detected, stop the current

operation immediately and disconnect the power supply.

### **Precautions**

- 1. Do not expose the insert tube to environments beyond the temperature range for operation.
- 2. Do not bend or twist the insert tube. Continued operation may damage the device or reduce its performance.
- 3. Make sure to use the provided power supply and adapter designated by Yateks Photoelectric and connect the power wire with the three-phase power<br>socket conforming to its rated parameter range. Otherwise it may cause smoke, fire or electric shock.
- 4. If the device does not seem to be inserting smoothly when inserted into an object or feel something abnormal, do not force the operation. Please withdraw the insert tube carefully. Please note the conditions below when withdrawing the insert tube:
	- a) When the testing angle is locked or the curve part is bent, do not try to withdraw the insert tube from the object;
	- b) If the insert tube is stuck on the way back, rotate the control device slightly while withdrawing the insert tube to prevent damage while removing.
- 5. When finished and preparing for storage re-straighten the tube. Storing in an angled position can cause undue stress and damage which will affect the device's service-life.
- 6. Please pay attention to the following matters when operating the end of the insert tube:
	- a) Do not bump the end or drag it by force;
	- b) Do not bump or hit its curved part, or bend it excessively. Otherwise, it may cause the damage of the glass lens and precision components.
- 7. Long-term use of the product will result in soiling or dirtying of the lens,

causing image blur and accuracy of inspection , please clean it with alcohol or acetone before use to avoid dirt accumulation, corrosion and damage.

- 8. Do not try to operate the device by force when something abnormal is felt in curve articulation operation. Otherwise it may cause damage to the insert tube or the object it is inserted into.
- 9. Do not insert any metal objects that are not compatible in port or other openings as this may result in fault or electric shock.
- 10. Do not bump, press hard or scratch the LCD monitor with anything abrasive or sharp. Otherwise, there may be a crack or scratch on the LCD monitor, which may cause personal injury.
- 11. Do not cover the device with plastic or other objects during operation. The failure in cooling inside the device may cause damage to the device.
- 12. Make sure to align video connection cable using the red point guide to ensure proper placement before inserting completely. Forcing this in the incorrect position may result in damage to the cable or connectors.
- 13. Do not store the device in the following environment; otherwise it may cause the damage of the device.
	- a) High temperature or high humidity with excessive dust or other particles.
	- b) Direct sunlight or radiation.
	- c) In the presence of halide gas or other combustive gases

I

### Contents

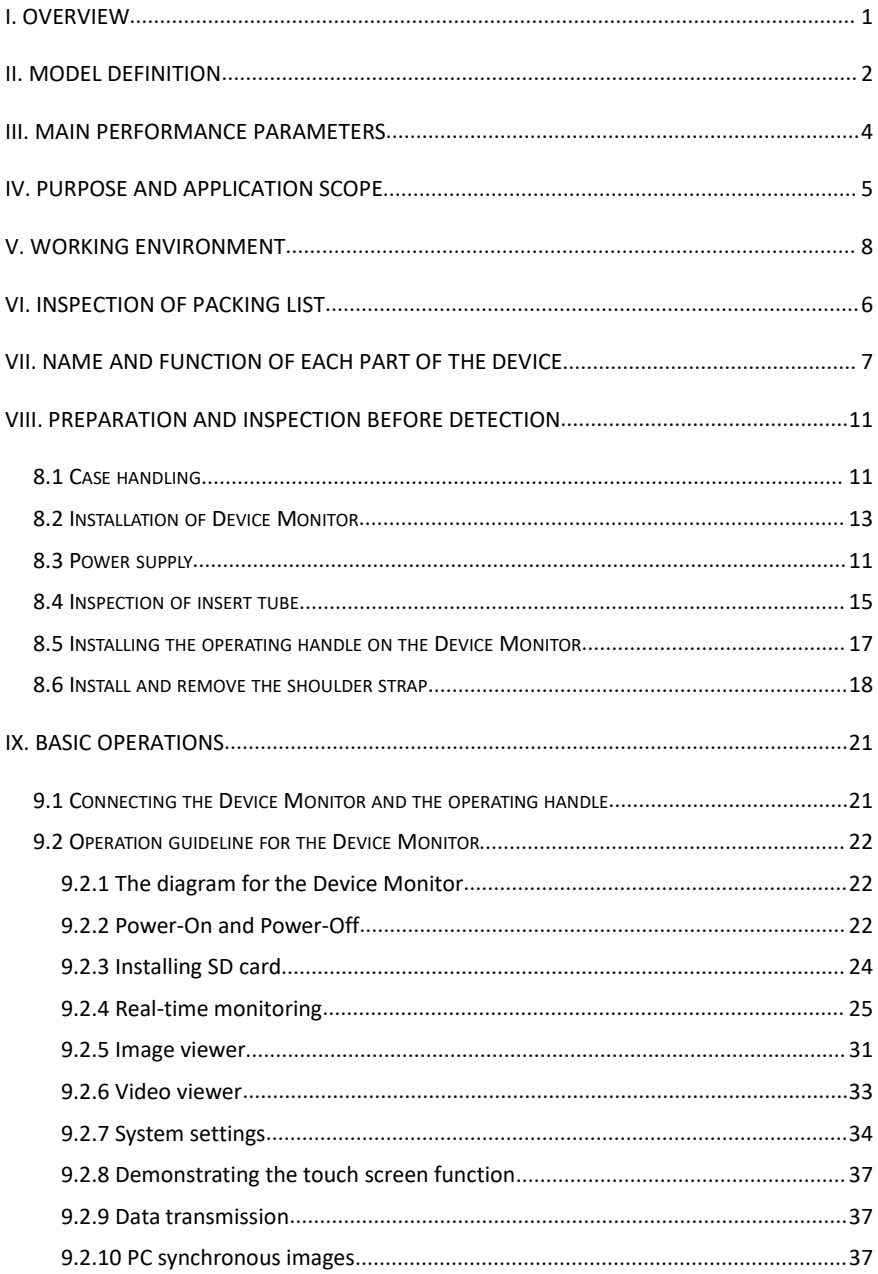

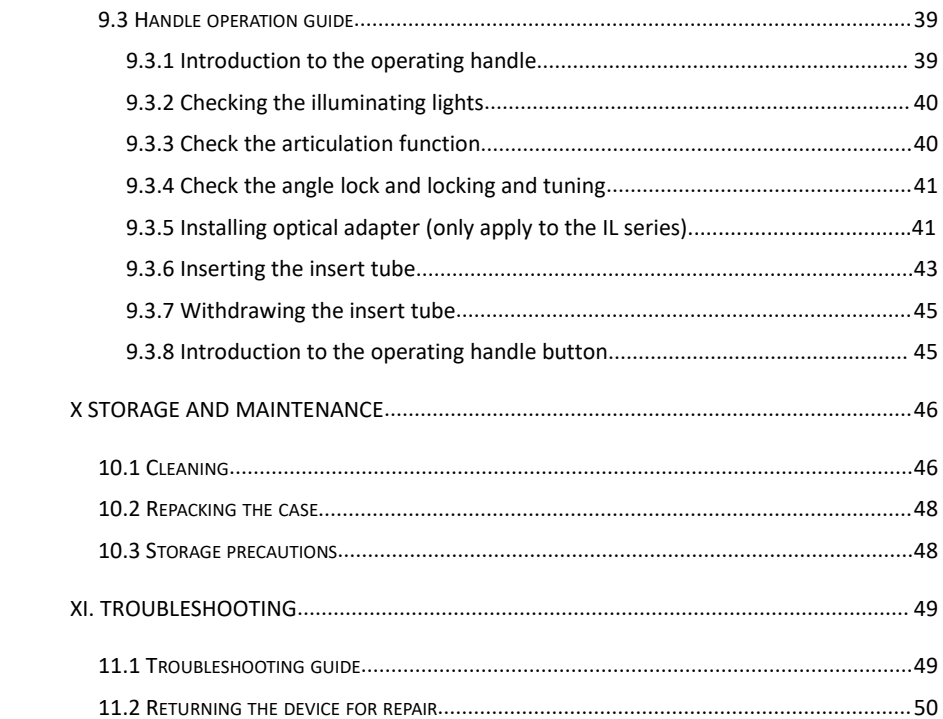

#### <span id="page-8-0"></span>**I. Overview**

The industrial videoscope mainly consists of five parts: camera, insert tube, Device Monitor, display screen and operating handle. It is an innovative nondestructive testing device integrated with optics, precision machinery, electronic machinery, electronic technology and microscopic camera technology. It is designed for use in the detection of surface defects that conventional nondestructive testing technology cannot detect.

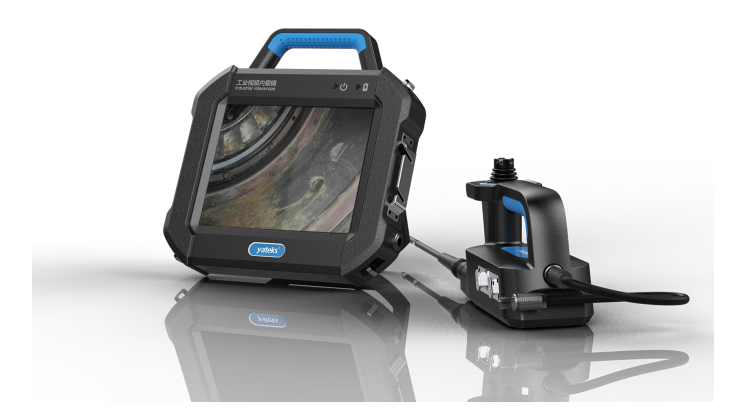

Figure 1.1 Industrial videoscope

The industrial videoscope applies 8" IPS HD LCD touch screen with an ultra HD image and resolution ratio as high as 1024\*768. Its touch screen, makes operation faster and more convenient; the industrial videoscope applies Yateks leading patent technology, able to rotate the probe at 360 degree and transmit the image over a long distance so that a deeper pipeline detection can be observed; it utilizes an HD camera module making the image clearer; with the highlight LED lighting functionality, the LED brightness can be adjusted to Grade Five on the basis of the HIE series products, reaching more than 10,000Lux. The brightness can be adjusted to the best condition for the inspection work based on the brightness of the inspection site; it also applies industrial control board, making it faster in processing and clearer in imaging.

The product sketch map is as shown as Figure 1.2.

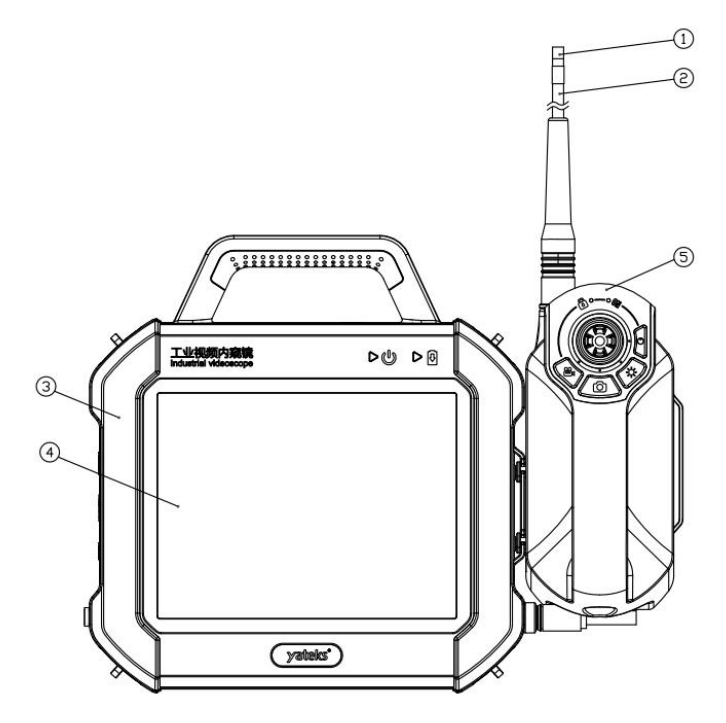

Figure 1.2 Product sketch map

①- Camera ②- Insert tube ③- Device Monitor Housing ④- Display screen ⑤- Operating handle

### <span id="page-9-0"></span>**II. Model Definition**

In order to meet the requirements of different environments, the User can select insert tube with proper diameter and length based on the actual need. The product model is named according to the code of the diameter and length of the insert tube. Product Model number naming convention is detailed below:

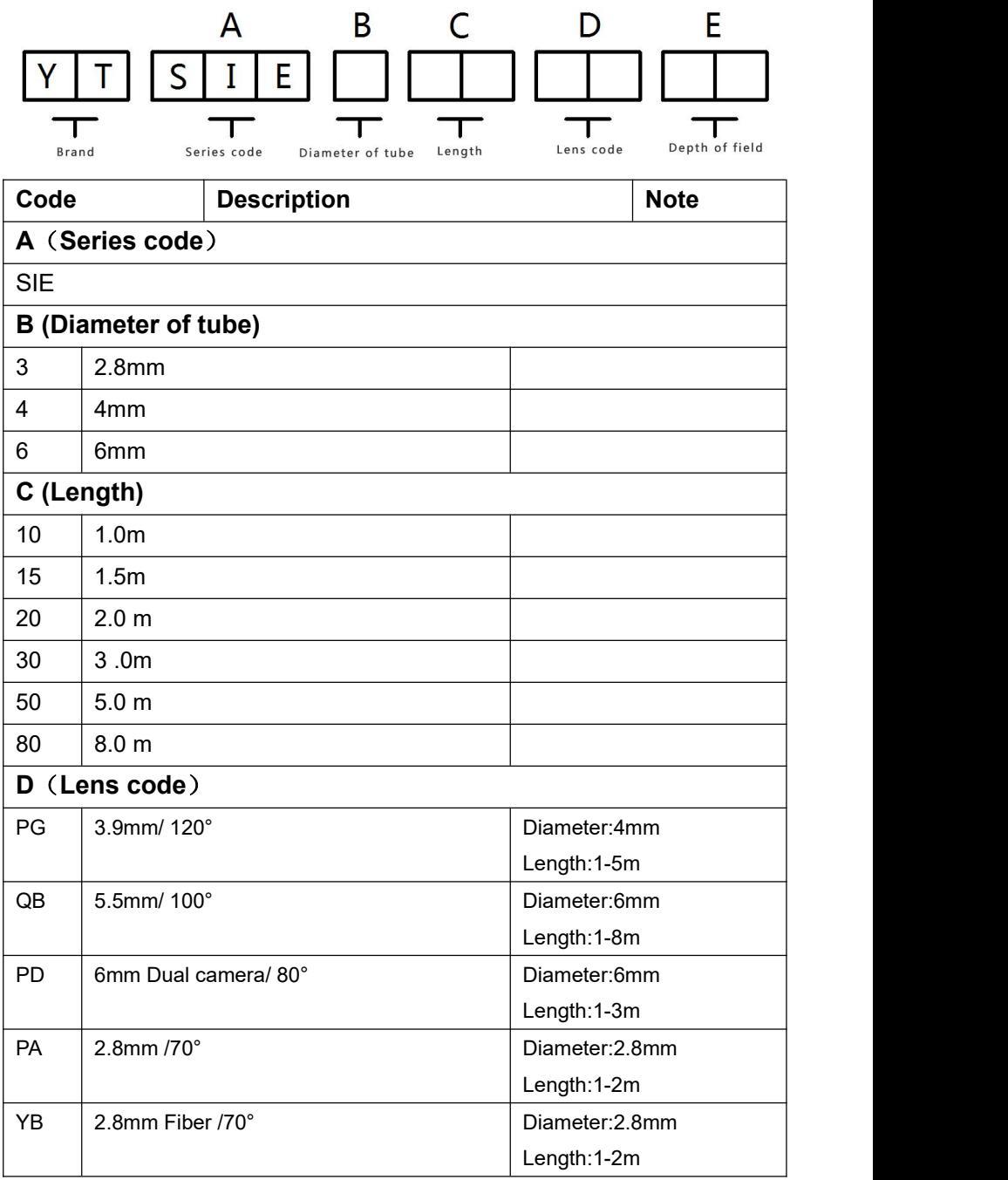

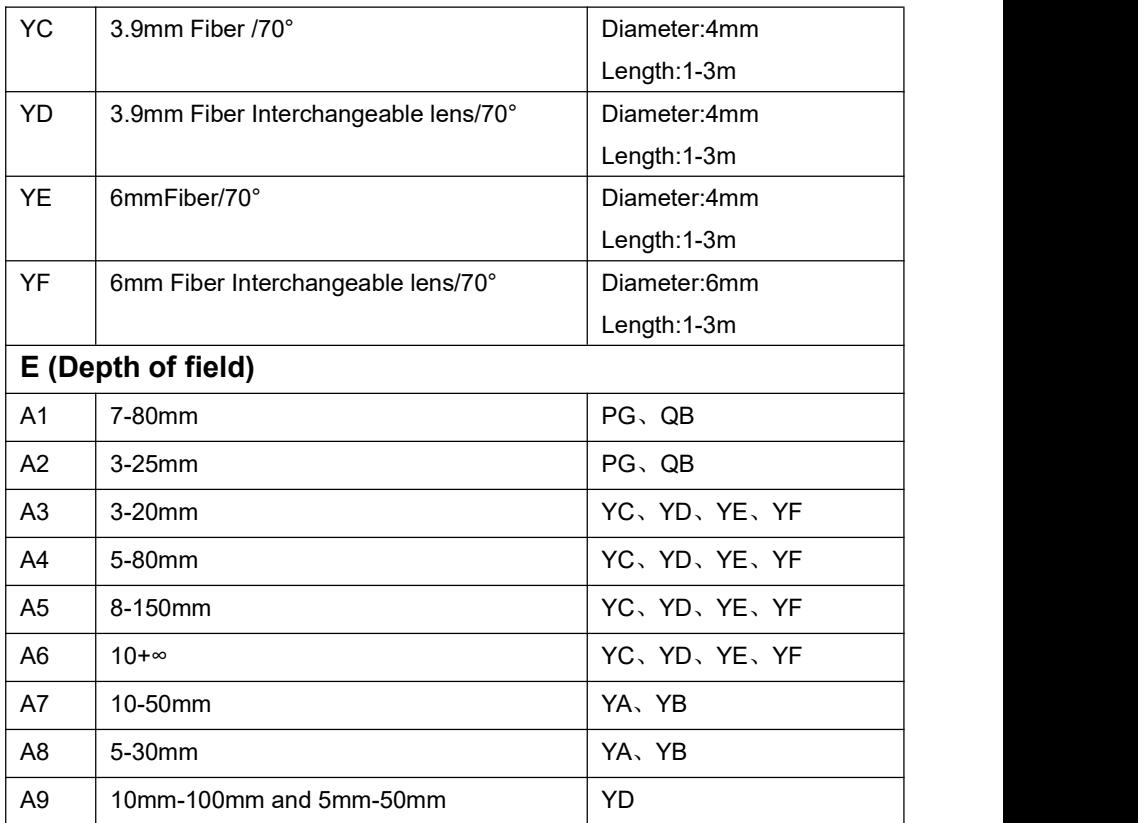

## <span id="page-11-0"></span>**III. Main performance parameters**

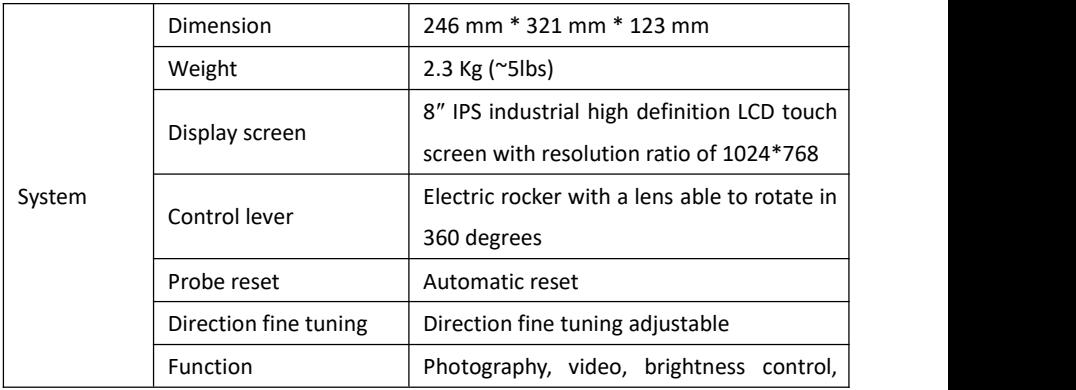

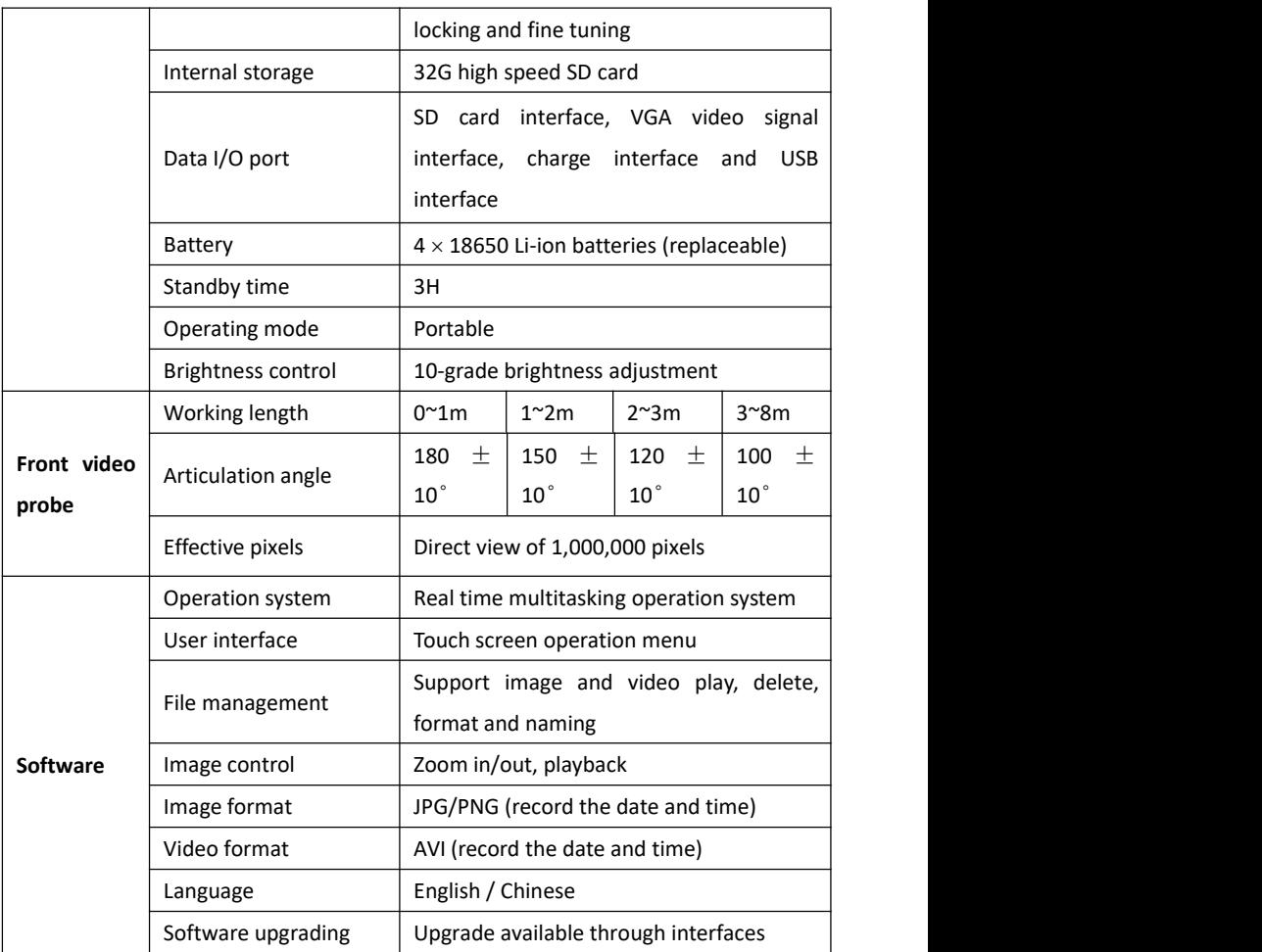

#### <span id="page-12-0"></span>**IV. Purpose and application of scope**

This device is widely used for modern core industrial production and inspection for aviation, automobile, watercraft, electric and chemical. Characterized by direct visualization, it can check if the inner surfaces of large equipment like pipelines, turbines, cylinders and engines have defects or abnormalities. Additionally, it allows real time photo and video recording to provide indispensable data collection for the equipment's condition analysis and equipment production support.

### <span id="page-13-0"></span>**V. Working environment**

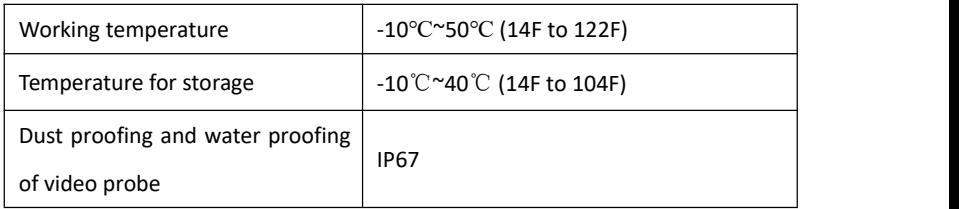

# **Note**

Standard operating environment cannot ensure the equipment will not have failure or

malfunction.

### <span id="page-13-1"></span>**VI. Inspection of packing list**

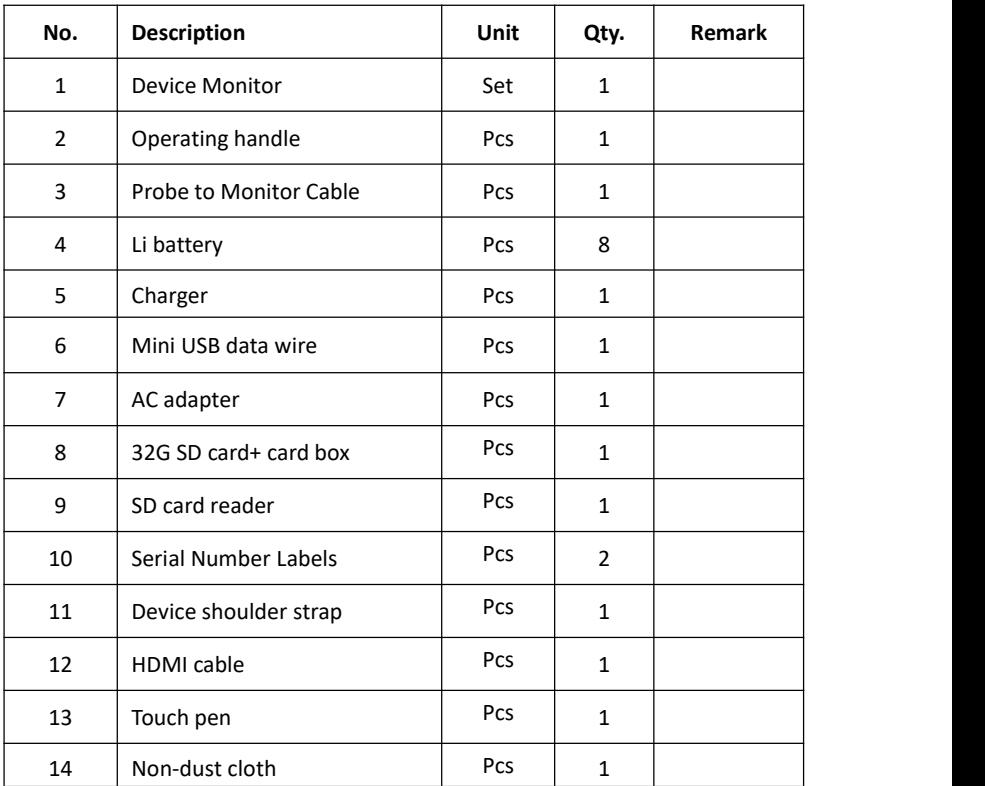

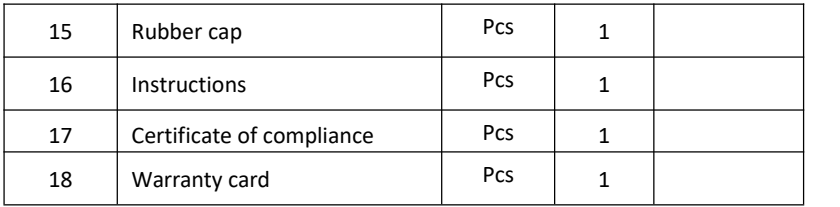

### <span id="page-14-0"></span>**VII. Name and function of each part of the device**

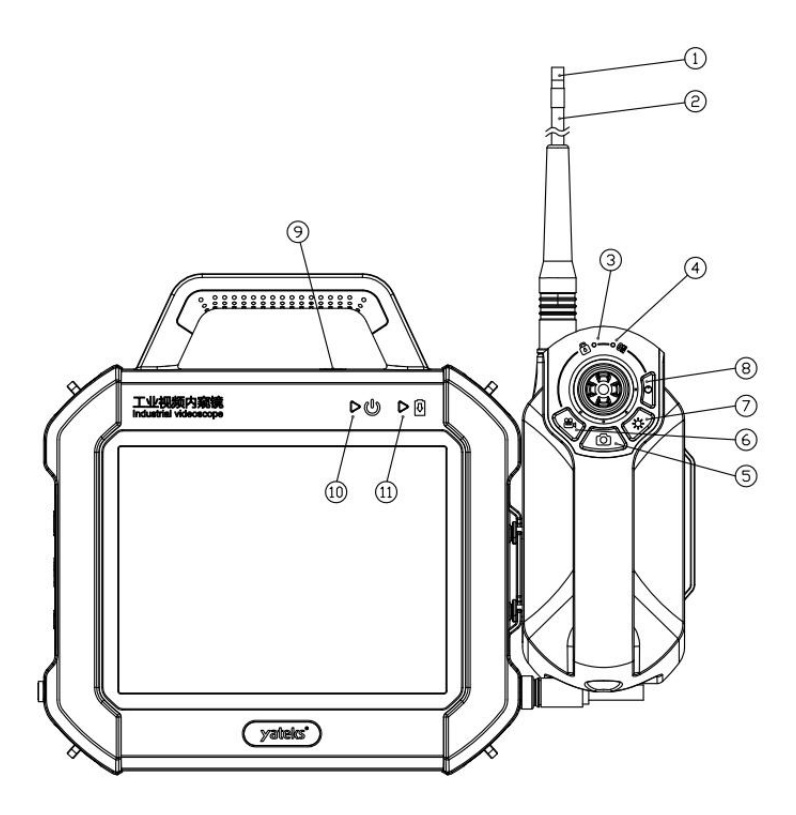

Figure 7.1 Name and figure of each part of the host

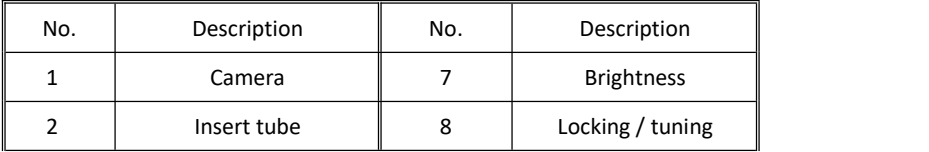

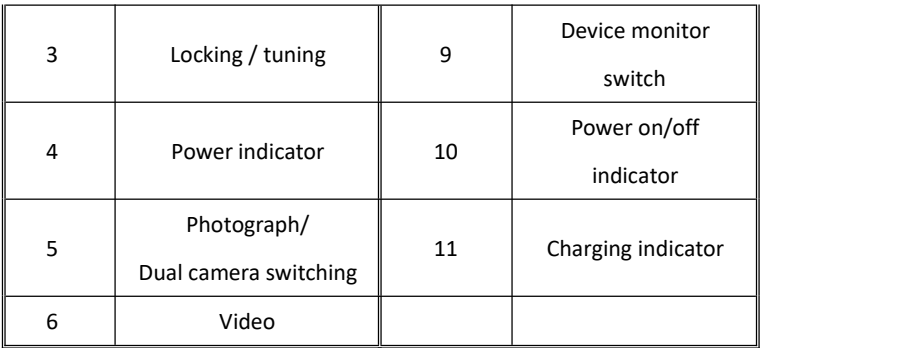

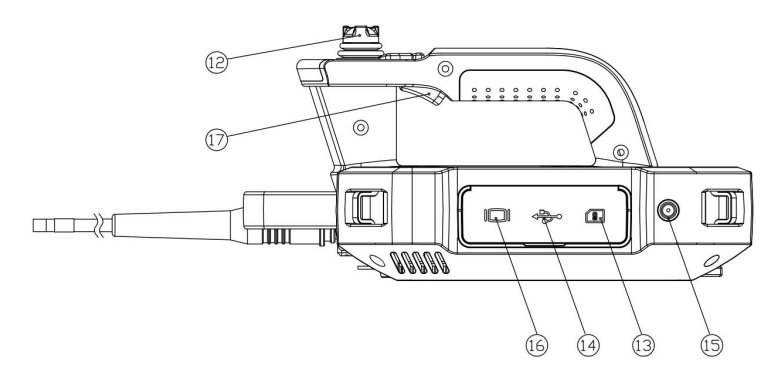

Figure 7.2 Name of each part of operating handle

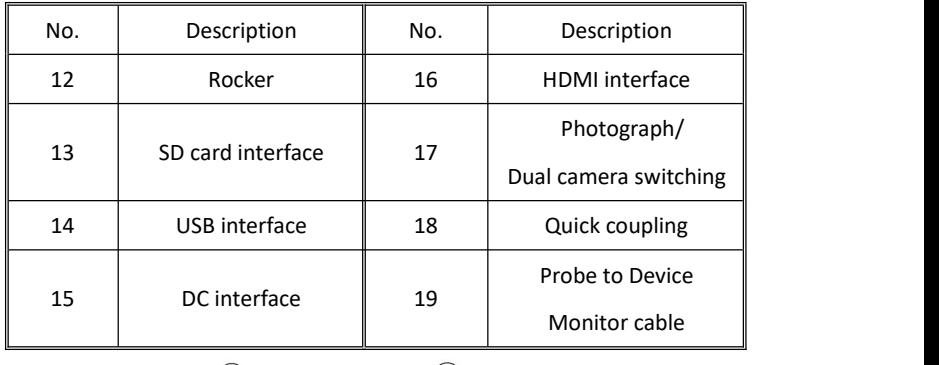

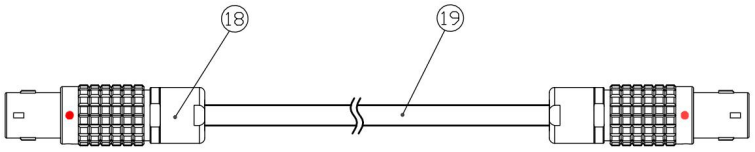

Figure 7.3 Diagram of signal cable

#### <span id="page-16-0"></span>**VIII. Preparation and inspection before detection**

#### <span id="page-16-1"></span>**8.1 Case handling**

## **Notes**

- $\bullet$  Please check if the handle and the fasteners of the case are secure before transporting.
- To avoid damage, please transport the system using only the standard storage case supplied by InterTest.

#### **When using the handle of case**

- 1) Make sure the latches are locked tightly before lifting the case.
- 2) The case is equipped with rollers to be used on flat surfaces.

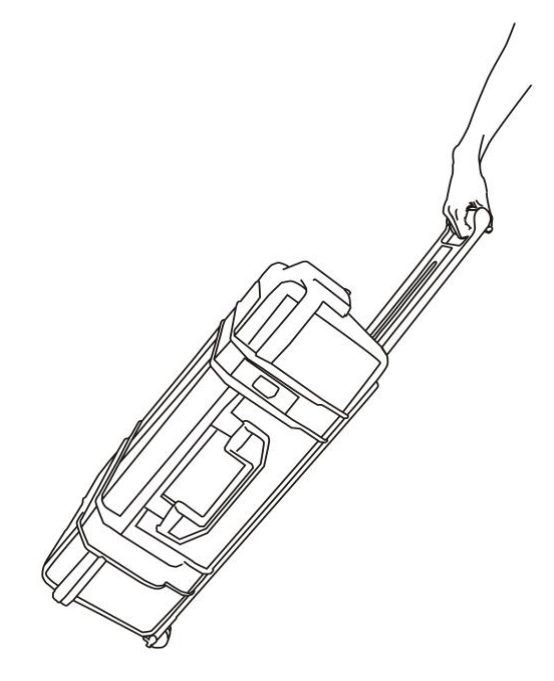

Figure 8.1 Transport by case

### **Notes**

- If the latches are not closed completely, the cover may be open accidentally when lifting the case.
- Do not kick the case or move it with foot.

#### **Take the device out of the case**

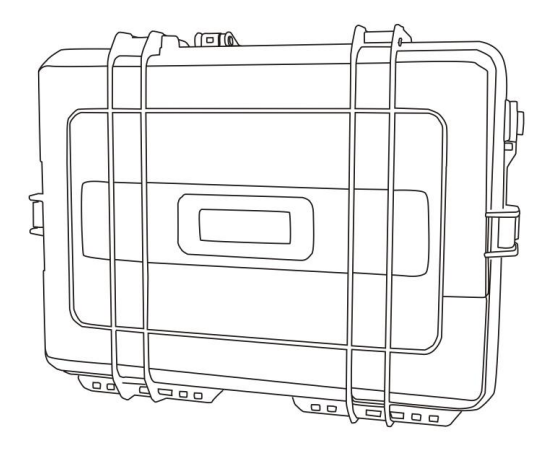

Figure 8.2 Take the device out of the case

### **Warnings**

- Make sure the case cover is completely open before removing the device from the case, to avoid the cover closing suddenly which could result in injury or damage.
- Do not operate the device while it is in the case, to prevent the possibility of the cover closing suddenly which could result in personal injury or damage to the cables.

#### **Notes**

- Put the case on a level surface to keep it steady.
- **•** Please loosen the latches on the front of the case to open the cover.
- Do not use force to remove the insert tube out of the groove pad. This may

result in damage to the insert tube.

- Do not pull the device by the insert tube or cables to remove from case.
- Check if the insert tube, device monitor and the quick couplings of the operating handle are clean, if there is dust or dirt, please clean it with a clean soft cloth before use.

#### <span id="page-18-0"></span>**8.2 Installation of host**

The device monitor can be placed in two ways: by supporter or hanging the handle.

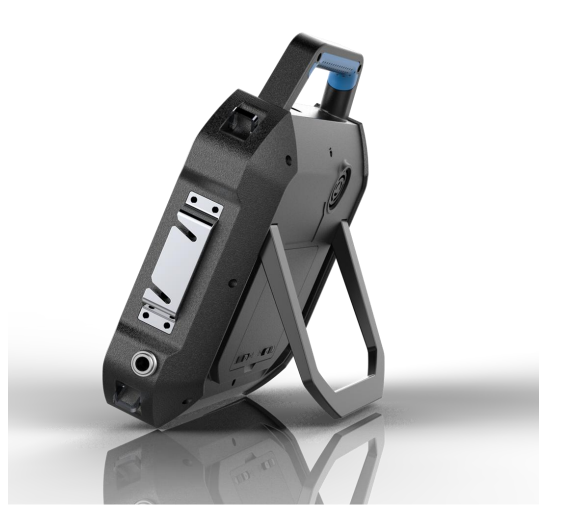

Figure 8.3 Device monitor placed by supporter

### **Notes**

- Place device monitor horizontally and keep it steady.
- Do not position the device monitor in locations where it could be damaged by falling.
- <span id="page-18-1"></span>If hanging the host, please make sure it can support its weight.

#### **8.3 Power supply**

**Open the battery cover**

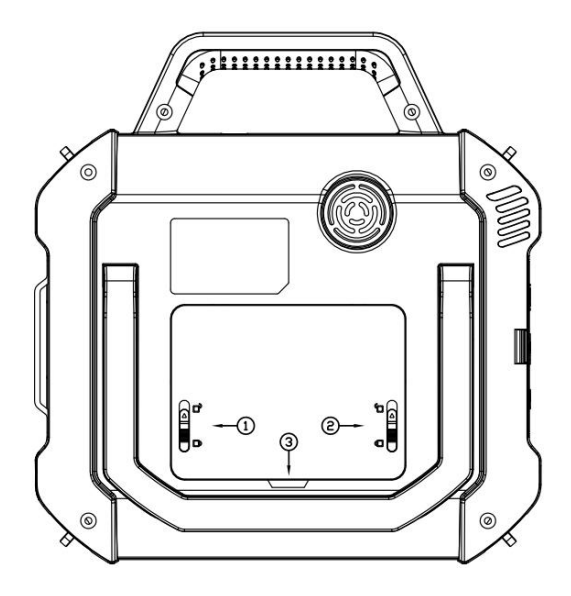

Figure 8.4 Open the battery cover

- 1) Push the slide key of  $\mathbb O$  shown in the diagram to the unlocking position  $\widehat{\mathbb O}$ .
- 2) Push the slide key of  $\circledS$  shown in the diagram to the unlocking position  $\widehat{\Box}$ , and hold it.
- 3) Pull the ③ shown in the diagram with hand to open the battery cover.

### **Load the batteries**

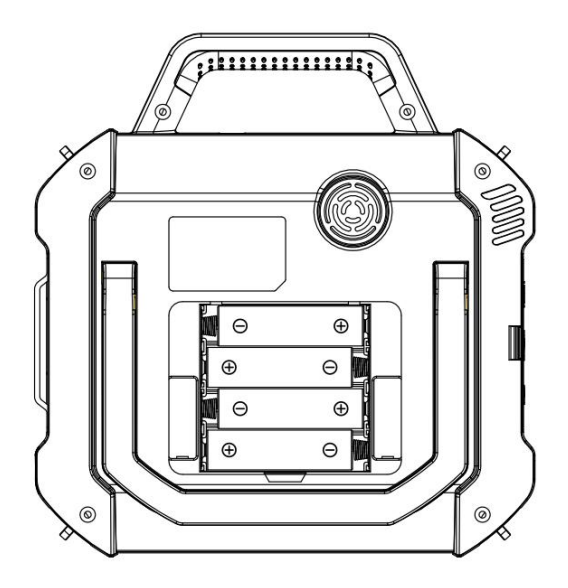

Figure 8.5 Load the batteries

Load 18650 Li batteries into the device in the sequence of positive and negative as shown in the diagram.

#### $\wedge$ **Notes**

- The batteries cannot be loaded with wrong positive and negative sequences.
- Four 18650 Li batteries are needed.
- The standard Li batteries provided by Yateks have a circuit protective function. If you need to change the batteries, please select replacements with circuit protective function.

#### **Built-in charging**

- 1) Take out the adapter, and connect to the DC interface of device monitor.
- 2) Make sure the power supply cable is connected to the DC interface of the device monitor.
- 3) Insert the plug of power supply cable into the power socket properly.
- 4) The red light means it is charging; green light indicates it is fully charged.

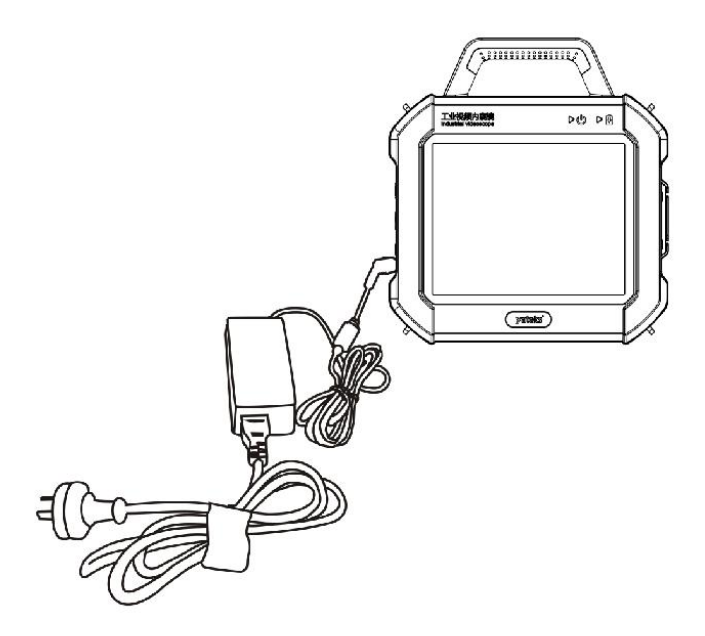

Figure 8.6 Device monitor charging

# **Warnings**

- Check if the power cable is damaged before use.
- The input voltage of the adapter is 100 240 V (50/60 Hz) AC. Use only in properly rated sockets or fire or electric shock may occur.
- Use only the specially provided AC power adapter, otherwise it may cause failure or damage of the device.
- The AC power adapter is not waterproof, and it may cause electric shock if it comes into contact with water.
- Charging input voltage is DC 19V, current is 3.4A.

#### **External charging**

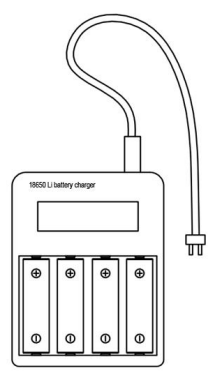

Figure 8.7 External charging

- 1) Load the Li batteries into the charger correctly according to the proper sequence of positive and negative and then connect it with power socket.
- 2) The red light means it is charging; green light indicates it is fully charged.

### **Notes**

- Make sure the batteries are loaded in the right direction.
- Four batteries are independent without mutual interference during the period of charging, and have the functions of anti-overload, anti-overcurrent and anti-short circuit, etc.
- <span id="page-22-0"></span>Don't use the device monitor power supply to charge the external charger.

#### **8.4 Inspection of insert tube**

#### **Visual inspection of insert tube**

- 1) Check if the external materials of the whole insert tube and the probe to device monitor cable are complete or not.<br>2) Check if the external covering material of the insert tube (not the articulation
- part) is loose.

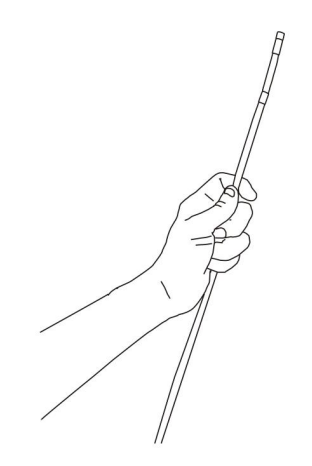

Figure 8.8 Visual inspection of insert tube

### **Notes**

- If the insert tube becomes deformed, it may become difficult to remove from inserted object.
- If the external material of the insert tube is damaged, please use it with extreme caution to avoid additional damage.

#### **Inspection of front end of the insert tube**

- 1) Make sure the power is off and disconnected.
- 2) Remove the cap from the front end of the insert tube.
- 3) If there is foreign matter on the lens and the front end of the insert tube, please clean it with a soft cloth, cotton swab or brush.

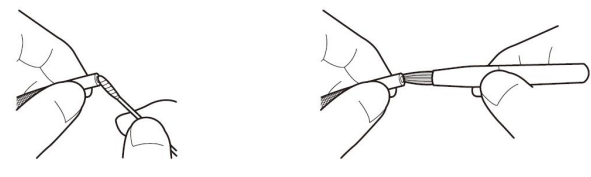

Figure 8.9 Lens cleaning

**Warnings**

 The front end of the insert tube will become hot because of the inner heat caused by electrical components. Before cleaning the camera, please cut off the power supply, and wait until it has cooled down before cleaning.

#### $\wedge$ **Notes**

- Dust or water on the lenswill damage the optical adapter and the front end of the insert tube.
- The articulation part consists of precision parts. Please do not drag the front end of the insert tube or push it to bend by hand, this may result in damage to the parts of the articulation part.

#### <span id="page-24-0"></span>**8.5 Installing the operating handle on the device monitor.**

The operating handle can be installed onto the device monitor as follows:

- 1) Aim the H-shape notch of the operating handle at the U-shape notch of the device monitor; please vertically press the operating handle down into the U-shape notch of the device monitor:
- 2) When removing the operating handle from the device monitor, please vertically lift the operating handle up from the device monitor.

#### **Notes**

- If the operating handle is fixed on the side of the device monitor, please hold the handle of the device monitor when carrying. If the operating handle is held to lift the device monitor this may result in the handle pulling away from the device monitor and the monitor will fall.
- While carrying the system in this assembled fashion, make sure to not allow cables to dangle as this may result in them snagging on surrounding objects which may result in damage or injury.
- Place the operating handle onto the device monitor gently to avoid damaging the H-shape notch.

#### <span id="page-25-0"></span>**8.6 Connection and removal of the shoulder strap**

If you need to carry the device on your shoulder, please connect the shoulder strap. Please note that only the original shoulder strap provided in the kit should be used.

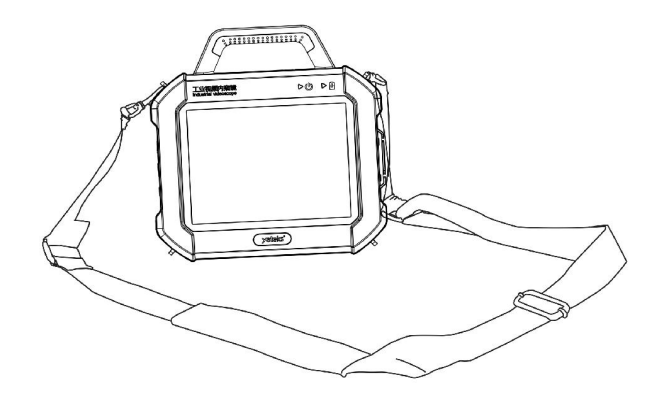

Figure 8.10 Connect the shoulder strap

### **Warnings**

- Never attempt to carry an object other than the device monitor with the shoulder strap. Otherwise, the strap may be damaged and cause the industrial videoscope to fall.
- Be sure to check that the shoulder strap is free of damage before use, such as frayed fibers or damaged clips.
- When using the shoulder strap, be careful not to hit the device against other objects.

#### $\wedge$ **Notes**

- When placing or removing the shoulder strap, be careful not to drop the device.
- Remove shoulder strap prior to storage in the case as this may result in damage to the LCD or the shoulder strap.
- Do not hang to store the device, otherwise it may damage the strap.
- Check to be sure that the clips of the shoulder strap are securely attached to

the device monitor. Otherwise the device monitor may detach and fall.

#### **Placing the shoulder strap**

- 1) When pressing the hook lever of the shoulder strap, connect the clips on all four buckles of the device monitor.
- 2) Adjust the length of the shoulder strap using its length adjuster.
- 3) When walking with operating handle installed on the right side of the device monitor, please insert probe to device monitor cable between the handle and the device monitor to prevent snagging the cable.

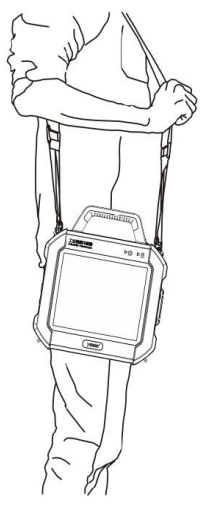

Figure 8.11 Carrying by the shoulder strap

4) When carrying device monitor and handle, you can utilize the cord bundler to keep the cable coiled.

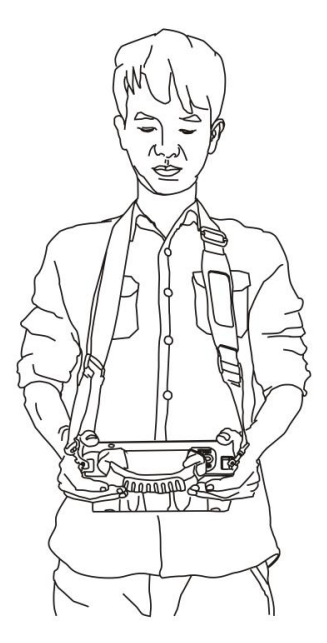

Figure 8.12 Demonstration of holding

### **Removing the shoulder strap**

To remove the strap, please press and hold the hook lever of the shoulder strap, at the same time, remove the shoulder strap from the buckles of the device monitor.

#### <span id="page-28-0"></span>**IX. Basic operations**

#### <span id="page-28-1"></span>**9.1 Connecting the device monitor and the operating handle**

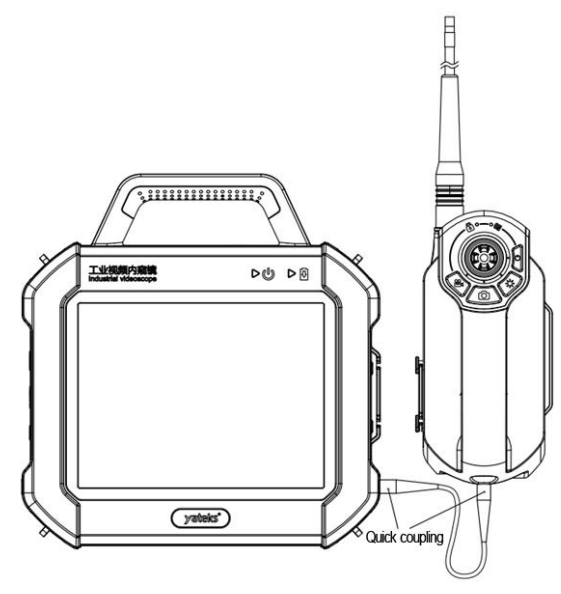

Figure 9.1 The diagram for connecting the device monitor and the operating handle

Notes: Align the red point on the operating handle at the red point on the interface on device monitor as shown in Figure 9.2.

> Align one red point to another to connect and disconnectĵ.

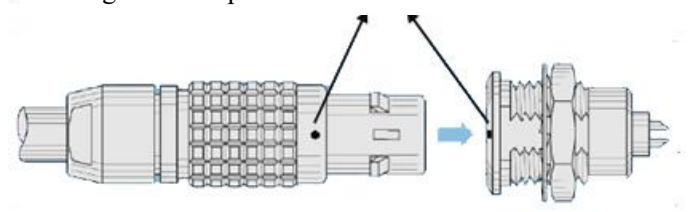

Figure 9.2 Diagram for quick coupling

#### <span id="page-29-0"></span>**9.2 Operation instructions for the device monitor**

## <span id="page-29-1"></span>**9.2.1 The diagram for the devicemonitor**

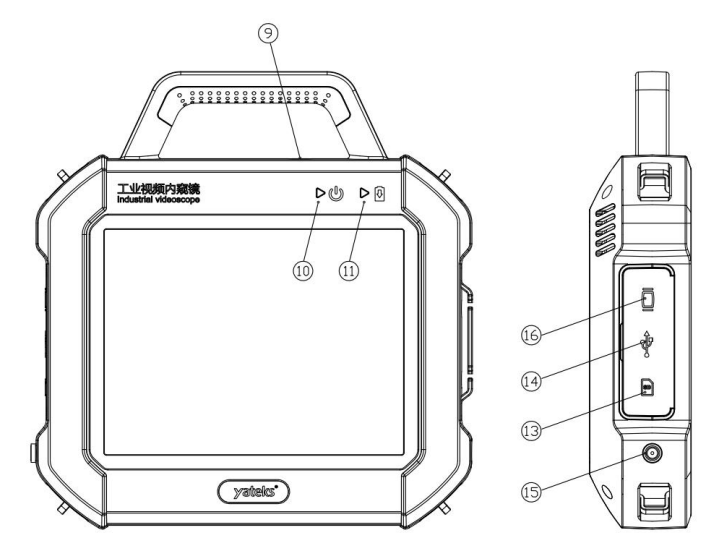

Figure 9.3 The diagram for device monitor

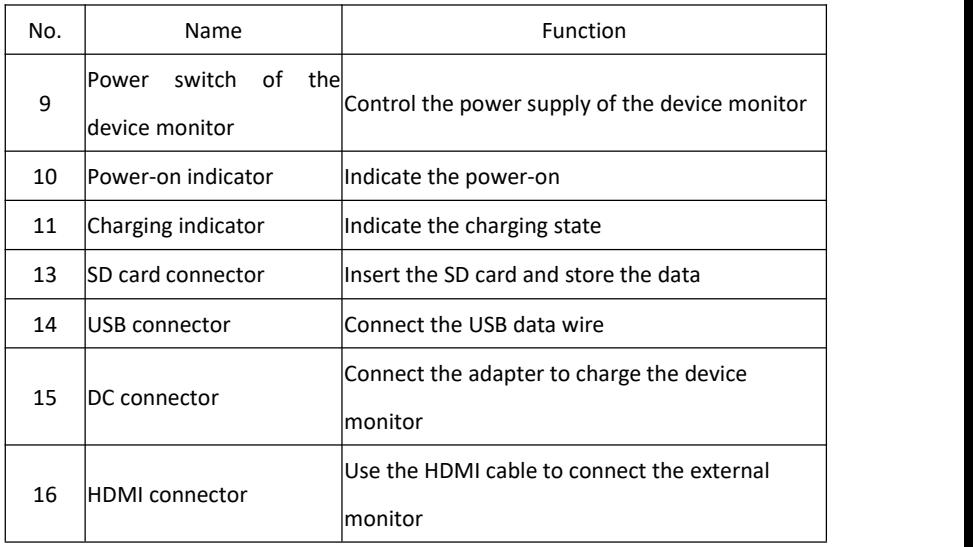

#### <span id="page-29-2"></span>**9.2.2 Power-On and Power-Off**

1) Tap the switch of the device monitor for three seconds. If the power-on

indicator is red, it starts up and loads the program.

2) Enter the home screen after starting up.

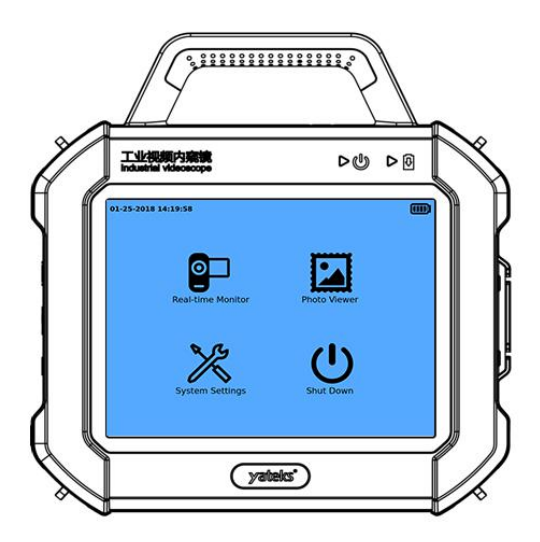

Figure 9.4 Interface of the main menu

3) Click "Shutdown system" and the shutdown selection dialogue box will pop up (as shown in Figure 9.5). Click "Power off" and then the power-on indicator if off. Click "Cancel" and then return the main menu.

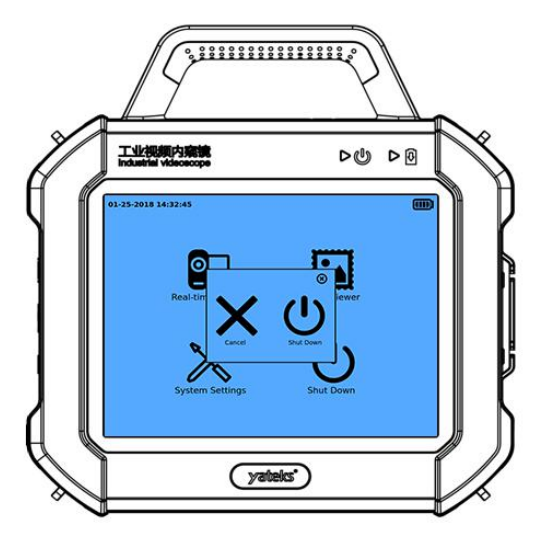

Figure 9.5 Power-off demonstration

# $\triangle$  Tips

Tap the power switch on the device monitor, and hold for six seconds and then the system is forced to shut down.

### <span id="page-31-0"></span>**9.2.3 Installing SD card**

Press SD card against SD connector and carefully insert it into the card slot.

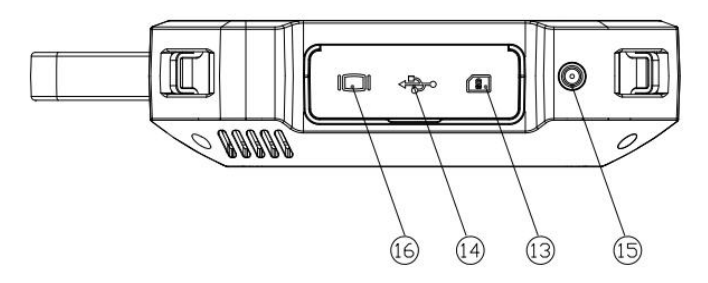

Figure 9.6 Diagram for interfaces

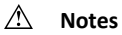

When the SD card is not inserted into the device, the icon on the upper right

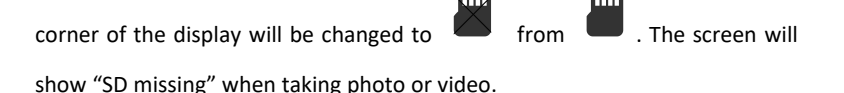

When the icon on the right-hand corner is still  $\Box$  after inserting the SD card, wait 15 seconds for the card to register. If no response, the SD card may be inserted incorrectly and needs to be reseated.

#### <span id="page-32-0"></span>**9.2.4 Real-time monitoring**

#### **Opening and closing the Recording Mode**

1) Click the icon of "Real-time monitoring" on the home screen and enter the recording mode (as shown in Figure 9.7).

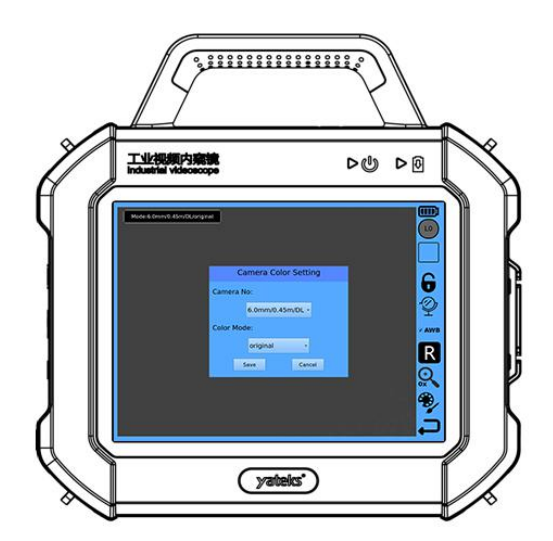

Figure 9.7 Real-time monitoring interface

#### $\wedge$ **Tips:**

You will be prompted if SD card is set to write-protected, and will only be able to capture photo and video after you've unlocked the SD card and reinserted it.

2) Press  $\overrightarrow{=}$  to close the recording mode and return the home screen.

#### **Taking pictures**

Open "Real-time monitoring", and focus the shot on the objective and adjust it, and then

 $\overline{\text{click}}$   $\overline{\text{ }}$  to capture image.

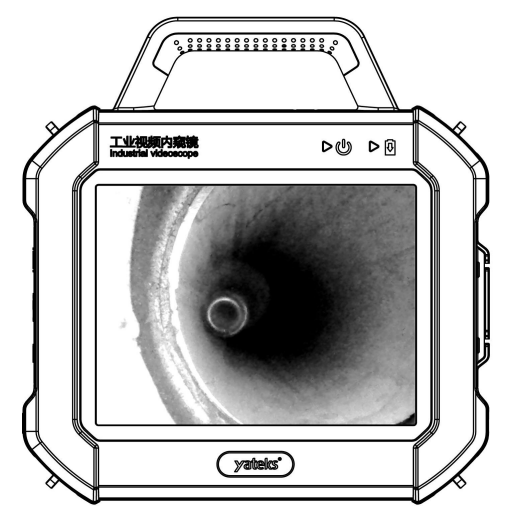

Figure 9.8 Taking photos

### **Notes**

**•** Insert the SD card before using the recording mode.

#### **Shooting videos**

Open "Real-time monitoring", and focus the shot on the objective and adjust

it. Click  $\odot$  to capture video, and then click  $\odot$  to stop shooting and save automatically.

#### **Brightness control**

The screen brightness is shown on the icon  $\bigodot$ . For example,  $\bigcirc$ .

L0~L5 is low brightness control, H0~H5 is high brightness control, 1~5 light up step by step.

#### **Viewing Images and Video**

1) After shooting pictures and videos, thumbnails will be shown under the

 $\overline{\bullet}$  . Click the thumbnails to review.

2) Click "Image viewer" on the home screen and enter the picture/video playback.

#### <span id="page-34-0"></span>**Image locking**

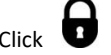

 $\int$  icon to lock the images.

#### **Image mirror flipping**

Click  $\bigcirc$  icon to flip the mirror images.

#### **Image white balance**

By default, it is auto white balance.

Click "AWB" icon, "√" disappears, the image is set to manual white balance;

Click "AWB" icon, "√" appears, the image is set to auto white balance.

#### **Image flipping**

Click  $\overline{\mathbf{R}}$  icon to flip the images up and down or left and right.

#### **Image zoom**

Click  $\leftrightarrow$  icon to zoom in the images step by step. When zooming in to 5x,

 $\bigodot$  icon again to switch to 0x.

## **Color setting**

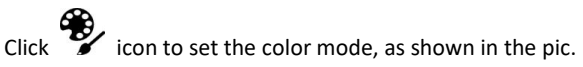

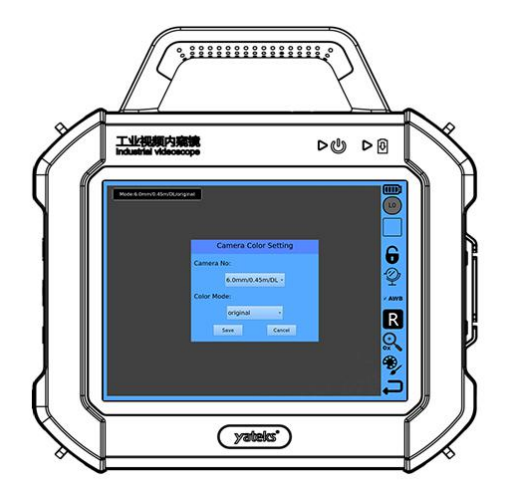

Figure 9.9 Color setting

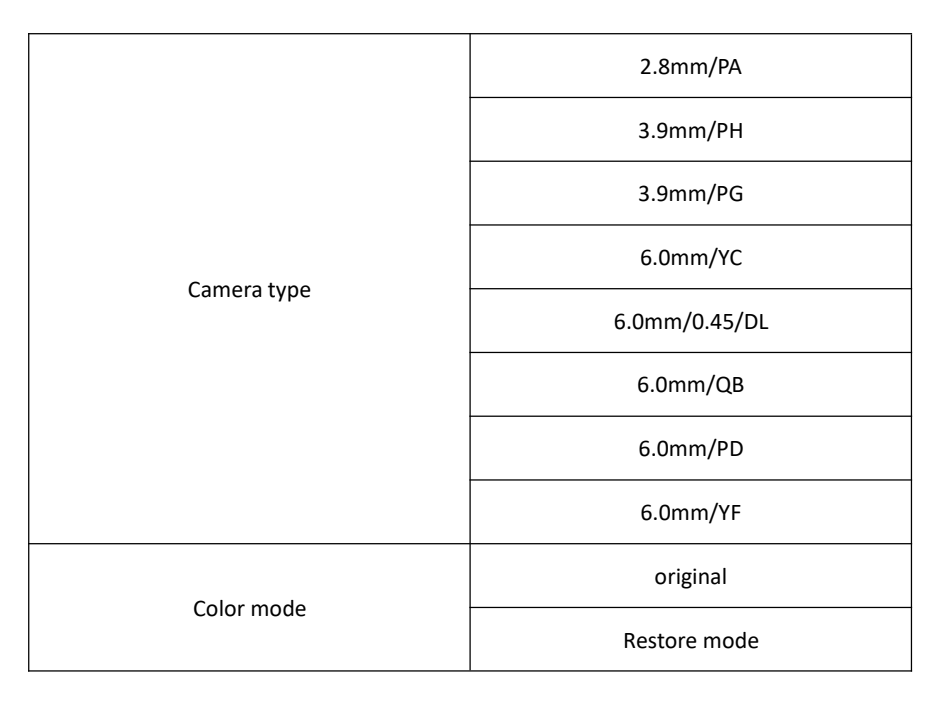

Long distance mode

**Return**

 $\overline{\phantom{a}}$  icon to return to the main menu interface.

#### **9.2.5 Image viewer**

#### **Open and close the photo gallery**

- 1) Click "Image viewer" on the home screen and open the media library (as shown in Figure 9.10). Pictures are sorted by time/date;
- 2) Click "Return" and close the media library to return to the home screen.

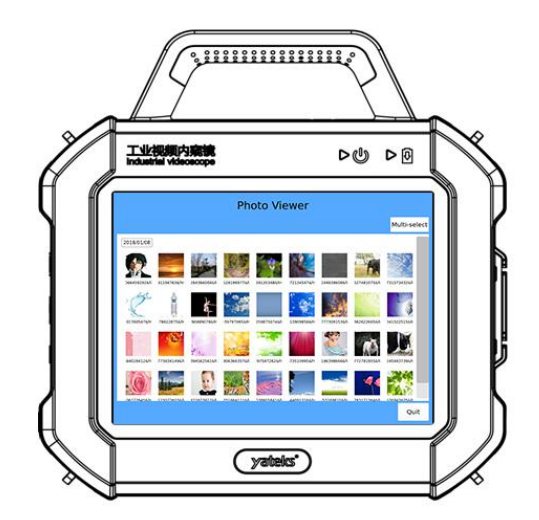

Figure 9.10 Open the media library for demonstration

#### **Viewing pictures**

- 1) Open the media library;
- 2) Drag the page up and down to view all the pictures;
- 3) Click the picture thumbnail to view the picture in full screen. For example,

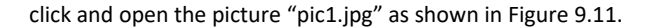

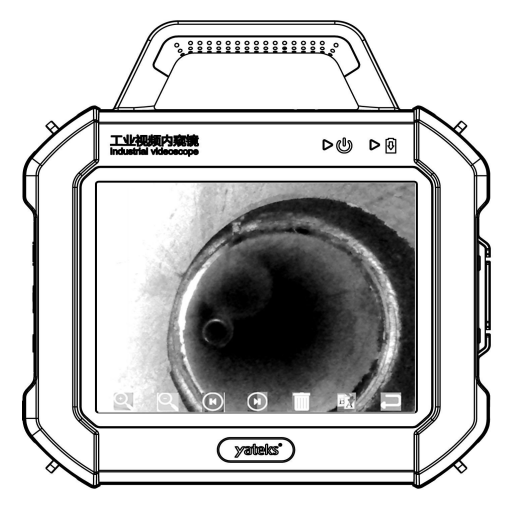

Figure 9.11 Image viewing demonstration

- $\triangle$ **Tips:**
	- 1) Click to zoom out the picture. And then click to zoom in the picture.
	- 2) Click  $\left(\begin{matrix} \mathbf{H} \end{matrix}\right)$  or  $\left(\begin{matrix} \mathbf{H} \end{matrix}\right)$  to view the pictures up and down.
	- 3) Click  $\overline{u}$  and then the delete select box will pop up. Click "Yes" to delete the current image and then switch to the next picture; click "No" to return the current image.
	- 4) Click  $\mathbb{E}[X]$  to rename the image (as shown in Figure 9.12). Click to open the onscreen keyboard. Click "Save" to rename it as the new name entered. Click "Cancel" to return the current image and stop renaming.

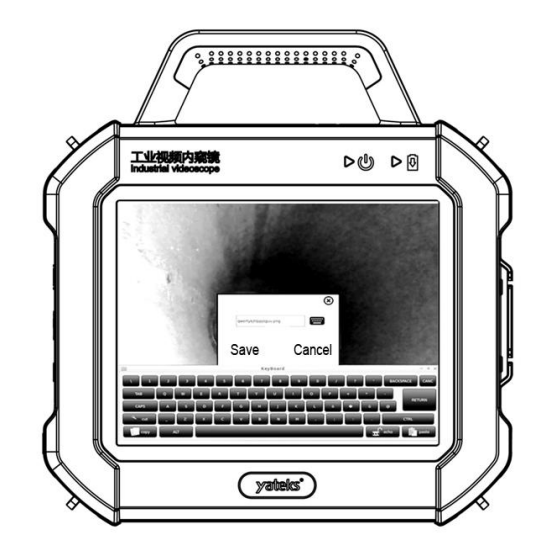

Figure 9.12 Renaming the image

5) Click  $\Box$  to return to the media library of thumbnails.

#### <span id="page-38-0"></span>**9.2.6 Video viewer**

- 1) Open the media library;
- 2) Drag the page up and down to view thumbnails of all the pictures;
- 3) Click the video which will be viewed in the thumbnails. For example, click and open the thumbnail "2. avi" as shown in Figure 9.13;

4) Click the play button  $\bigodot$  to play the current video. The progress bar shows

playback schedule. Click  $\bigoplus$  to stop playing.

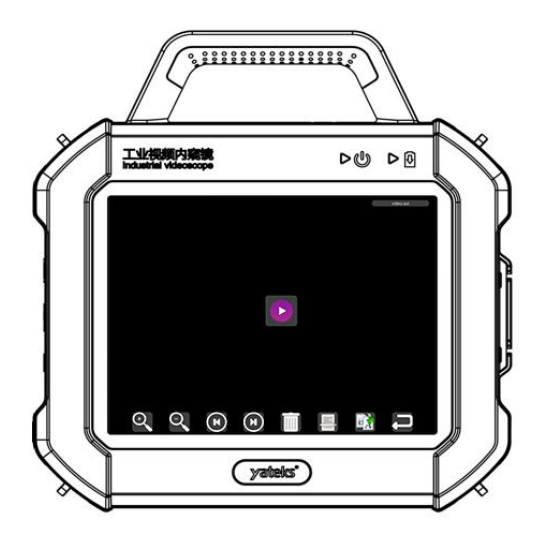

Figure 9.13 Video playback demonstration

 $\triangle$  Tips: 1) Click  $\bigoplus$  or  $\bigoplus$  to playback the video up and down; 2) Click **THE** and then the delete select box will pop up. Click "Yes" and delete the current video and then switch to the next video; click "No" to return the current image.

3) Click  $\Box$  to return the media library of thumbnails.

#### **9.2.7 System settings**

Click the icon "System setting" on the home screen and then the "System setting" selection boxwill pop up (Figure 9.14), which includes the options of language setting, time, screen calibration, clean files, software update, system information and exit.

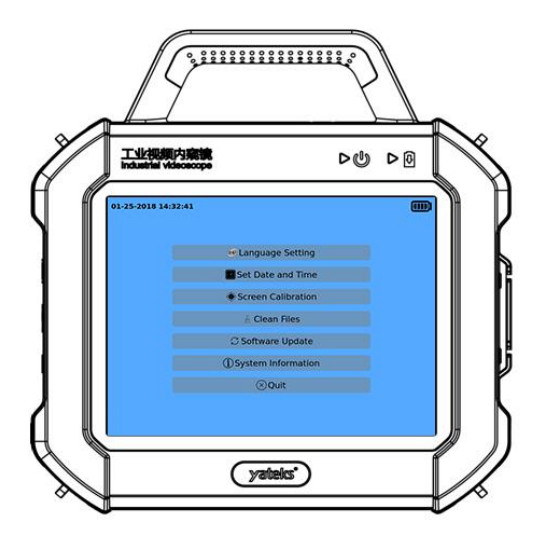

Figure 9.14 System settings

#### **Language setting**

Click "Language setting" and the "Language setting" selection box will pop up, which includes two languages, Chinese and English.

Click "OK" and then the language of the system is set to the chosen language. After the language is set, the device monitor is automatically restarted. Click "Cancel" to cancel the setting and return the "System setting" selection box.

#### **Time correction**

Click "Time correction" and the "Time correction" setting box will pop up (as shown in Figure 9.15). Click "+" or "-" to respectively set the year, month, day, hour, minute and second. After setting, click "Save" to save the current setting value. Click "Not save" to cancel and return to the "System settings" selection box.

| 01-25-2018 14:44:57 |                          |   |                           |   |   |    |  |
|---------------------|--------------------------|---|---------------------------|---|---|----|--|
|                     |                          |   | <b>MILanguage Cotting</b> |   |   |    |  |
|                     | <b>Set Date and Time</b> |   |                           |   |   |    |  |
|                     | ٠                        | ÷ | ÷                         | ÷ | ٠ | ٠  |  |
|                     | 01                       |   | 25 2018 14 44             |   |   | 45 |  |
|                     |                          |   |                           |   |   |    |  |
|                     | Cancel<br>Save           |   |                           |   |   |    |  |
|                     | 1) System Information    |   |                           |   |   |    |  |
|                     | $\otimes$ Quit           |   |                           |   |   |    |  |
|                     |                          |   |                           |   |   |    |  |
|                     |                          |   |                           |   |   |    |  |

Figure 9.15 Time correction

#### **Screen calibration**

Click "Screen calibration" and the system calibration interface will pop up (as shown in Figure 9.16). From the left-hand corner, tag the red points in the center of cross for four times. The device monitor will restart automatically after that.

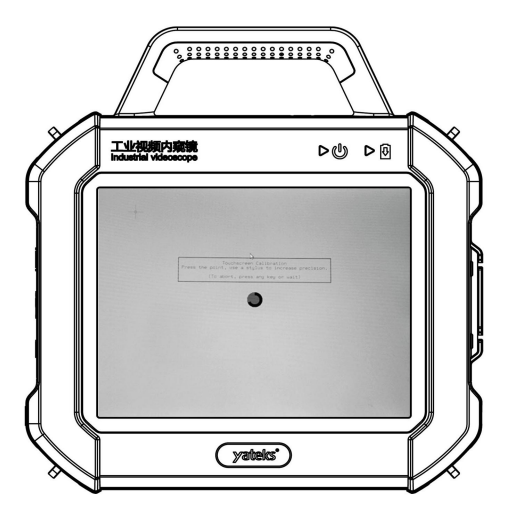

Figure 9.16 Screen calibration

#### **Clean files (aka SD Card Formatting)**

Click "Clean files" and the "Clean files" selection boxwill pop up. Click "Start" and the SD card is automatically formatted. Click "Exit" to cancel the setting and return the "System setting" selection box.

#### **Software update**

Software update is used to update the software for the customer by Yateks for a long term.

#### **System information**

Click the icon "System information" on the home screen and then the "System information" description box will pop up, which displays the information of machine processor, video card, running memory, machine storage and SD card storage. Click "Exit" to return to the home screen.

#### **Notes**

- Click "Software update" to update the software in the system.After updated, the device monitor willautomatically restart and enter the home screen.
- Click "Exit" to return to the home screen.

#### <span id="page-42-0"></span>**9.2.8 Demonstrating the touch screen function**

The resistive touch screen is included on this device because of its industrial reliability and durability. Any operation (e.g., taking pictures, shooting video) on the host interface can be done by hand or the touch pen.

#### <span id="page-42-1"></span>**9.2.9 Data transmission**

While SD card is installed on the SD card slot on the left side of the device monitor, pictures and videos will be automatically saved in the SD card. After SD card is removed, its data can be read in a PC by the card reader. In addition, the data line can be used to connect PC and the device under power-on condition so that data in SD card can be read directly or edited.

#### <span id="page-42-2"></span>**9.2.10 PC synchronous images**

Connect HDMI cable with the LCD and the HDMI connector of the device monitor directly. And then power on the device monitor. It can output the video to the external monitor while simultaneously displaying on the device monitor.

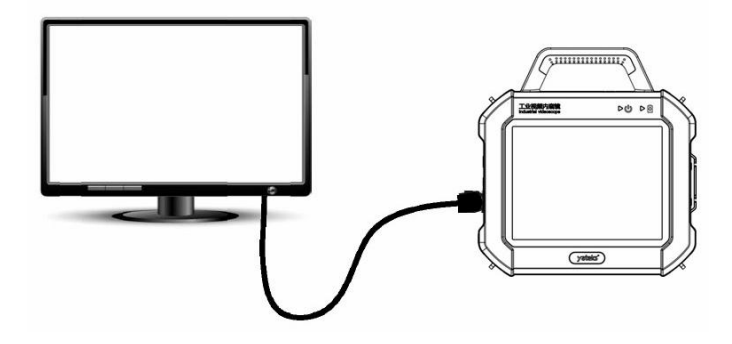

Figure 9.17 Connecting the device monitor and the LCD/External Monitor

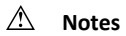

After connecting HDMI cable, the system needs to be restarted if no video.

## <span id="page-44-0"></span>**9.3 Handle operation guide**

## <span id="page-44-1"></span>**9.3.1 Introduction to the operating handle**

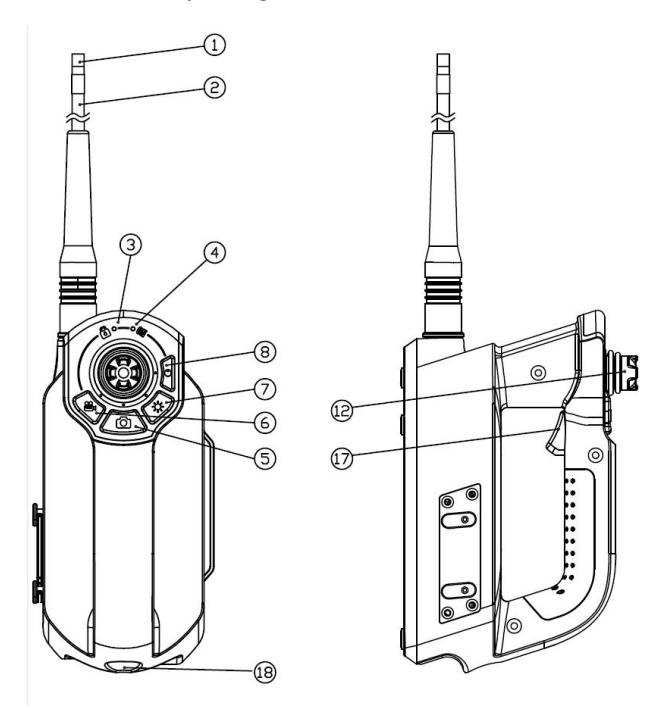

Figure 9.18 The diagram of operating handle

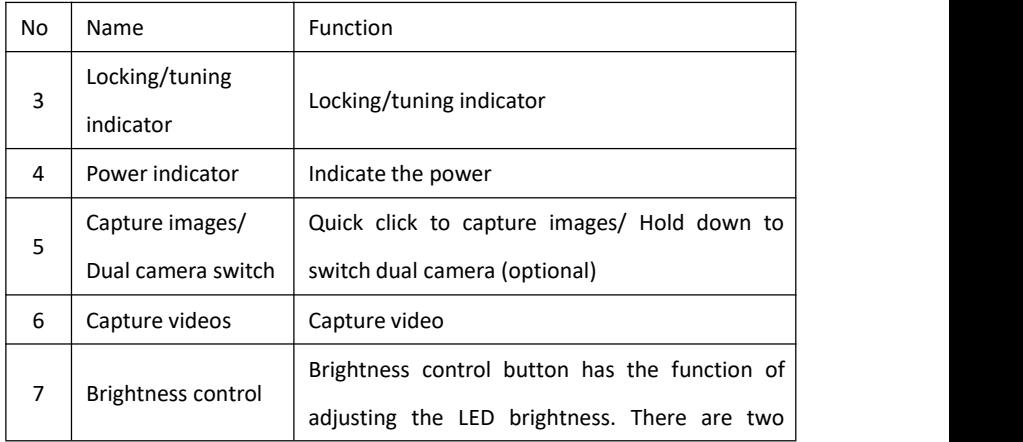

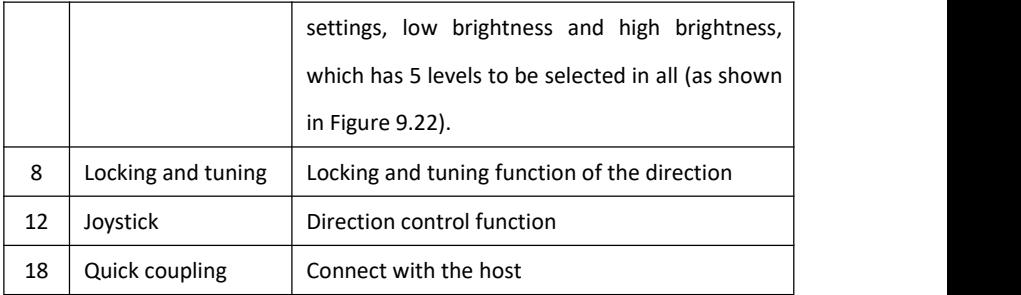

#### <span id="page-45-0"></span>**9.3.2 Checking the illuminating lights**

- 1) Click the icon "Real-time monitoring" on the home screen to enter the recording mode. Make sure that the brightness indicator  $\bigcirc$  is displayed on the screen.
- 2) The brightness control button has the LED brightness control function to increase the illumination intensity. Tap the brightness control button to check whether LED brightness is changed gradually or not. There are five levels of brightness from dark to brightest, which change step by step.
- 3) The brightness indicator is located on the display to view the brightness of the insert tube.
- 4) Hold down the brightness control button to switch between low brightness mode and high brightness mode.

#### **Warnings**

- When not actively in use, be sure that the brightness of the panel ofthe host is set to 0 to turn off the light.
- $\bullet$  Do not look directly into the light from the end of the rotating axis of the videoscope to avoid affecting your eyesight.

#### <span id="page-45-1"></span>**9.3.3 Check the articulation function**

- 1) Straighten the insert tube.
- 2) Manipulate the joystick of the operating handle slowly to make sure that the

articulation moves smoothly.

### **Note**

The articulating movement will match with the angle and direction of the joystick movement.

#### <span id="page-46-0"></span>**9.3.4 Check the angle lock and locking and tuning**

- 1) Move the joystick to the observing angle and hold for three seconds. If the locking/tuning indicator is green, the angle is automatically locked.
- 2) If it needs to reset the camera, move the joystick at will and then loosen it. The camera is automatically reset and the locking/tuning light of the device goes out.

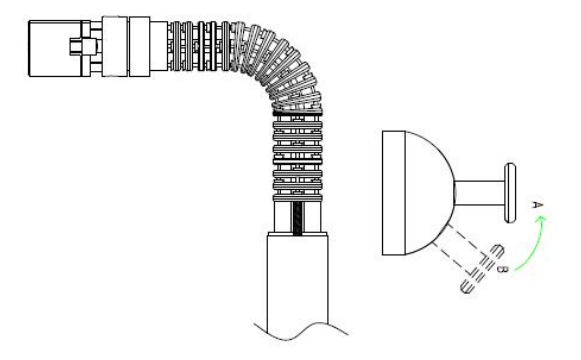

Figure 9.19 Articulation check and locking and tuning

- 3) Based on the locking function, if it needs to fine-tune the direction, directly press the "locking and tuning" button. When the "locking/tuning" indicator is red, the joystick can be moved to fine-tune the direction.
- 4) If it needs to reset the camera, press the "locking/tuning" button again. The camera is automatically reset and the locking/tuning light of the device is off.

#### **Notes**

 When using the locking and tuning function, do not bend or angle the tube by hand as this may result in damage.

#### **9.3.5 Installing optical adapter (only apply to the IL series)**

- 1) Check for the presence of dust or moisture in or on the objective lens. If detected, hold tube carefully and remove dust or moisture it with a soft gauze or cotton swab.
- 2) Connect by inserting the optical adapter into the end of the insert tube.

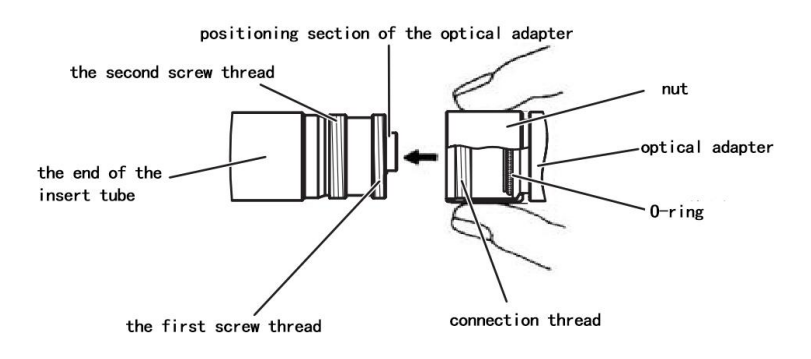

Figure 9.20 Component of the optical part

3) Rotate the nut of the optical adapter clockwise until the first screw thread goes through the connection thread.

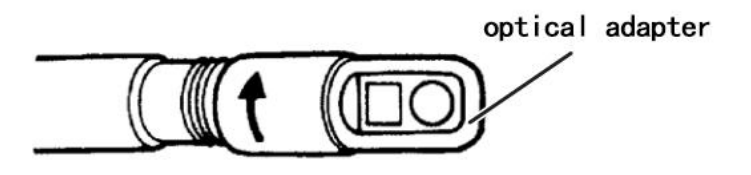

Figure 9.21 Optical adapter

4) Once going through the first screw thread, please rotate the whole optical adapter clockwise until it is fully tightened.

optical adapter, main body

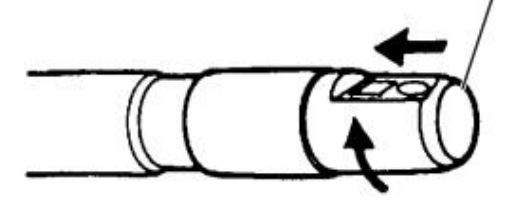

Figure 9.22 Optical adapter main body

#### <span id="page-48-0"></span>**9.3.6 Inserting the insert tube**

#### **Holding the control unit and insert tube**

- 1) In general, the joystick of the operating handle is manipulated with the thumb of the hand.
- 2) Other buttons are also to be manipulated with the thumb of the hand pressing the button of the operating handle.

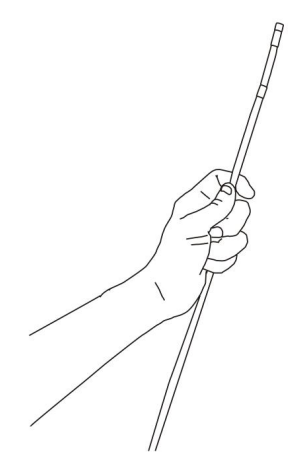

Figure 9.23 Handle manipulation

#### **Inserting the insert tube**

5) While referring to the monitor display, carefully check the insert tube and

slowly insert the tube into the observed object. Perform the articulation operation as required during insertion. Be careful not to apply excessive pushing force, twisting or tension to the insert tube.

6) While withdrawing the insert tube, be sure that the front end of the insert tube is in the straight direction (the joystick is in the middle) and then withdraw it slowly.

#### **Manipulating the articulation**

- 1) Manipulate the joystick to control the articulation of the front end to make the observation easy as required by the on-site testing.
- 2) Adjust LED brightness to receive the proper brightness so as to achieve the clearest picture effect.

#### **Notes**

- 1) If the articulation control mechanism stops or the operation of the device is abnormal, please stop the operation immediately. Loosen the joystick to make it automatically reset to the central position. And withdraw the insert tube from the observed object carefully.
- 2) If a sharp noise occurs inside of the controls of the device when moving the joystick, do not bend it further.
- 3) Always manipulate the joystick slowly and gently.
- 4) The repeated articulation operation will decrease the maximum articulation angle limit of the articulation section. Keep the insert tube straight as often as possible to achieve the best functionality of the device.
- 5) Do not operate the joystick or attempt to articulate the camera head until the cable has been uncoiled and is fully straightened.

#### <span id="page-49-0"></span>**9.3.7 Withdrawing the insert tube**

- 1) Release the articulation lock.
- 2) Withdraw the insert tube.

### **Warnings**

- Do not withdraw the insert tube while articulation is engaged. Always straighten the end of the tube before beginning to withdraw. Otherwise it might damage the insert tube and/or the object it is inserted into.
- After use in a high temperature environment, the end of the insert tube may be very hot. Do not use or reinsert until you've allowed it to cool.
- If the insert tube is stuck in the withdrawing process, gently steer the joystick, while continuing to withdraw it. Do not use excessive force to avoid damaging the insert tube or the observed objects.

#### <span id="page-50-0"></span>**9.3.8 Introduction to the operating handle button**

#### **Direction joystick**

The joystick can control the 360 degree steering and locking function of the camera of the videoscope in real time. If you need to articulate during inspection, you can move the joystick to the observing angle and hold for three seconds to lock into position, if the locking indicator is green, the angle is locked automatically. If you needs to reset the camera, move the joystick at will and then loosen it. The camera is automatically reset and the device indicator goes off.

#### **Brightness adjustment**

The brightness adjustment button has the LED brightness control function. There are two regulating modes to select - low brightness and high brightness which can be switched by holding the brightness adjustment button down (as shown in Figure 9.24).

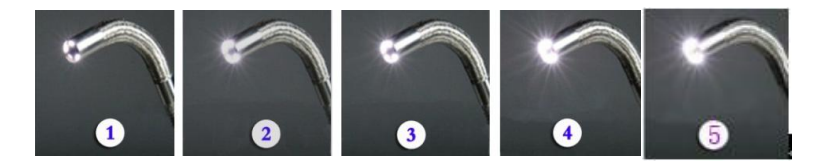

Figure 9.24 LED brightness control demonstration

#### **Capturing images**

The camera button provides the function of capturing images. Tap the camera button to capture images.

#### **Capturing video**

The video button provides the video capture function. Tap the video button to capture live video.

#### **Indicator**

- 1) Locking/tuning indicator of the direction joystick; the locking indicator is red, while tuning is green.
- 2) Power indicator is red when it is working.

#### **Interface for connecting to the device monitor**

Quick coupling to connect with the device monitor.

#### **Locking and tuning**

As for the tuning control function of the direction, when it enters the tuning function, "locking/tuning" indicator is red. Tap the [Locking/tuning] button again, the indicator goes out. The angulation lock is unlocked. The angle returns to the initial position.

#### <span id="page-51-0"></span>**X Storage and maintenance**

#### <span id="page-51-1"></span>**10.1 Cleaning**

#### **Cleaning the insert tube**

- 1) Use a lint free cloth to wipe any dirt or other foreign matter off of insert tube.
- 2) If a liquid such as waste water or machine oil is attached to the insert tube, it requires the following further cleaning steps:  $\Omega$  Wipe it with a soft cloth or cotton swab, ②Clean thoroughly by using a neutral detergent solution and pieces of gauze,  $\circled{3}$  Wipe it with a piece of soft gauze moistened with clean water, 4 Wipe off and dry thoroughly.

### **Notes**

- $\bullet$  Clean the scope immediately after withdrawing the insert tube.
- Do not clean the optical adapter under running water as the device may be damaged.
- Keep the device on a horizontal flat surface and store it at room temperature in a clean dry environment.
- Take care when transporting and storing the device even when it is secured in the storage case. Do not drop or hit the storage case.
- If the device isn't used for long periods of time, check its functions regularly.

#### **Warnings**

- The device should be kept out of reach of children and only operated by an experienced user.
- Do not store the equipment in aplace subject to high temperature, high humidity, intense light, excessive dust or particles, strong shock or hazardous environments.

#### **Cleaning LCD**

If the LCD is dirty or contains fingerprints, wipe it with the lint free soft cloth.

#### **Cleaning the device monitor and the operating handle**

If the device monitor or case is dirty, wipe it with the lint free soft cloth.

### **Notes**

 Do not clean the equipment under running water as this may damage the device.

#### <span id="page-52-0"></span>**10.2 Repacking the case**

Replace the operating handle before packing the device monitor in the case.

### **Notes**

1) Store the operating handle, insert tube and device monitor in the right order.

Otherwise, it may damage the insert tube.

- 2) Do not use excessive force when placing the insert tube into the groove of the case. Otherwise, the insert tube may be damaged.
- 3) Ensure that the insert tube won't be bent when storing.
- 4) Make sure that the case latches are properly locked. If not, the top cover may open during transport.
- 5) When returning the device monitor to its case, place the case on a level surface before repacking the equipment.
- 6) Use only the standard case provided by InterTest. Otherwise, the operating handle or the device monitor may be damaged or fail.

#### **Securing the case**

Always ensure case is fully closed before transporting.

**Note**: Secure the four latches of the case.

#### <span id="page-53-0"></span>**Storage precautions**

- 1) Store the equipment under the normal room temperature and humidity.
- 2) Turn off the power of the device before packing.
- 3) Store the equipment on a clean, dry and even surface.

#### **Danger**

Do not bend, stretch, twist or crush the probe to device monitor cable with excessive force. Otherwise, a break in acable may cause a fire or electric shock hazard.

#### **Notes**

- 1) Do not store the equipment in a place subject to high temperature, high humidity, excessive dust or fine particles, direct sunlight or radioactive emissions. Otherwise it could damage the equipment.
- 2) Handle it gently when storing. Do not hit it against other objects. Otherwise it could cause a failure.

#### <span id="page-54-0"></span>**XI. Troubleshooting**

Please contact InterTest if you are unable to resolve an issue by referring to the following guide, and discontinue use of the device until proper service has occurred if:

①Inspect the equipment as described in Chapter 8 indicates a serious problem.

<span id="page-54-1"></span>②If the problem cannot be solved by referring Chapter 11.1.

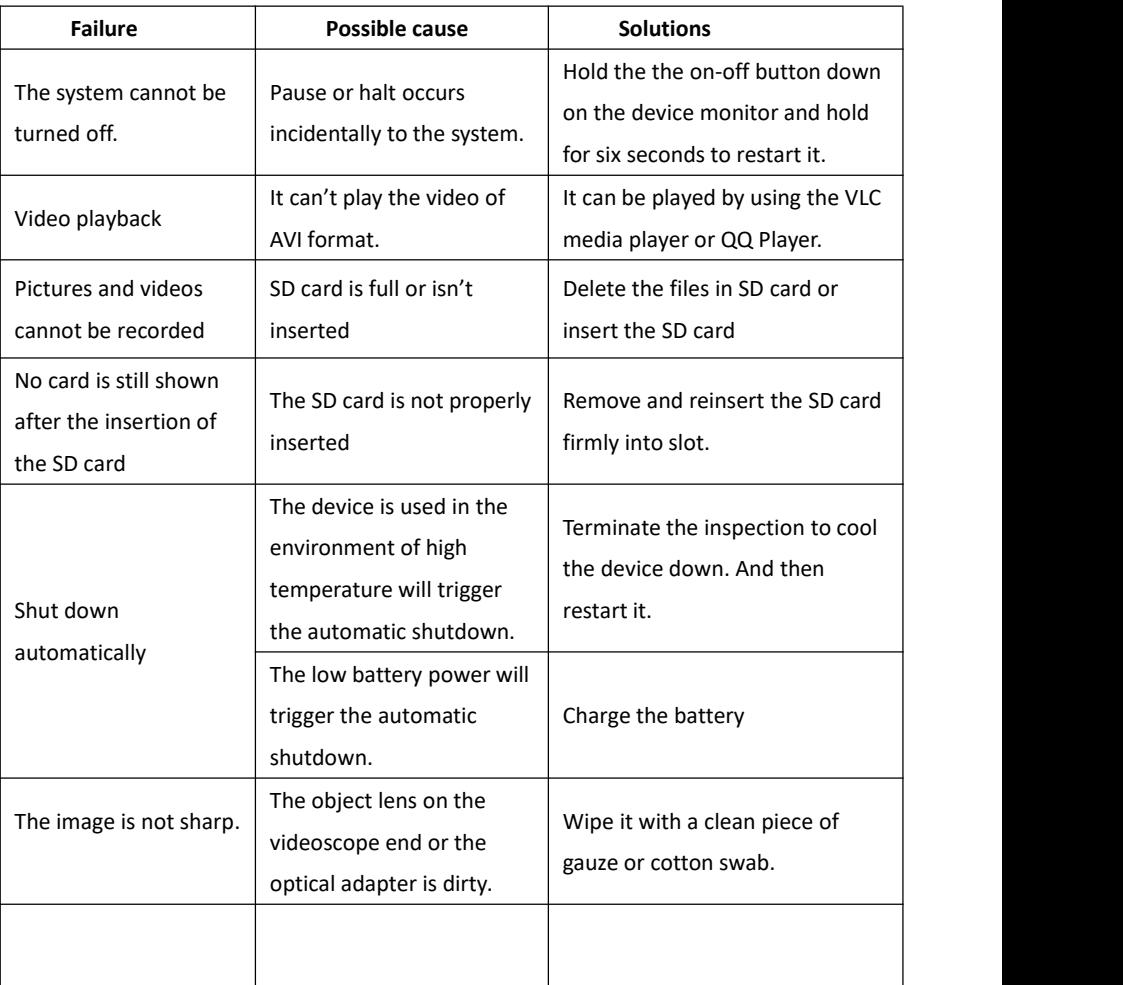

### **11.1 Troubleshooting guide**

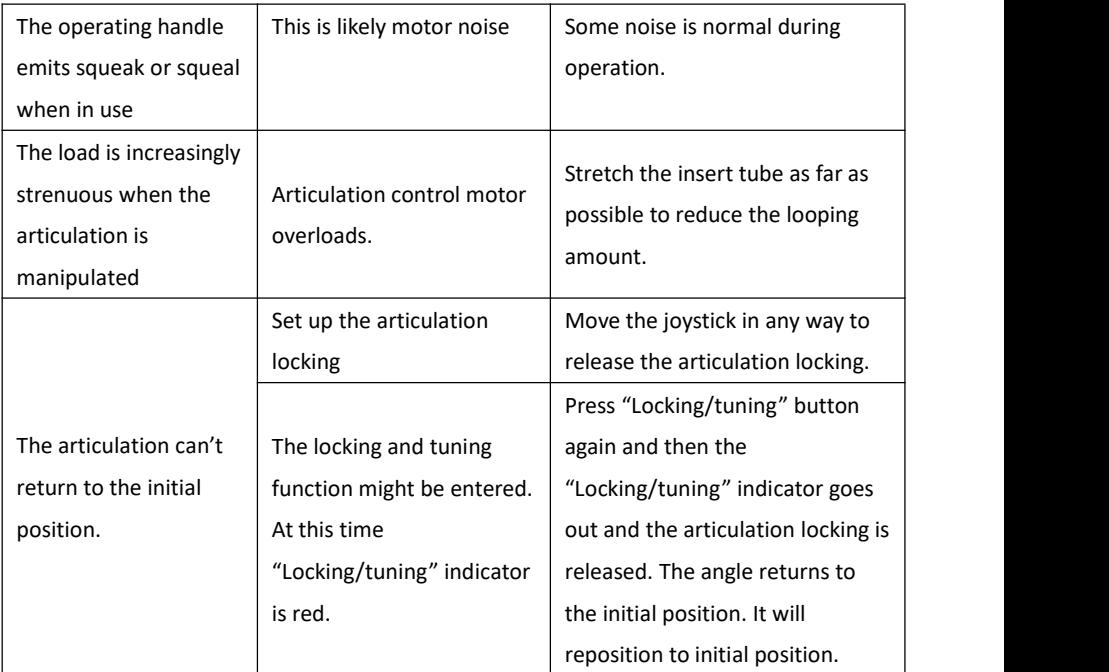

#### <span id="page-55-0"></span>**11.2 Returning the device for repair**

- 1) Before returning the equipment for repair, contact InterTest for service. Please provide the issue and a detailed description of the conditions under which it occurs when returning the device.
- 2) Failures that occur during the warranty period are repaired at no charge according to the warranty agreement. Be sure to attach the warranty agreement when returning the device for repairs.<br>3) No parts of this device are designed for self-repair. Do not attempt to alter or
- repair. InterTest does not accept any responsibility for damage or injury caused by these circumstances. The repair service of this product is only offered by Yateks and its authorized repair center – InterTest.

Z-Check Corporation 35560 Grand River Ave #420 Farmington Hills, MI 48335 Tel: 248-676-1007 www.z- checkcorp.com E-mail: [sales@z-che](https://intertest.com)ckcorp.com

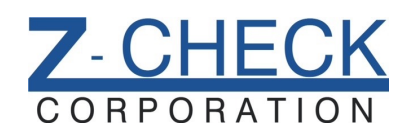